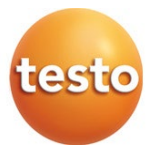

### **testo 865s thermal imager**

Instruction manual

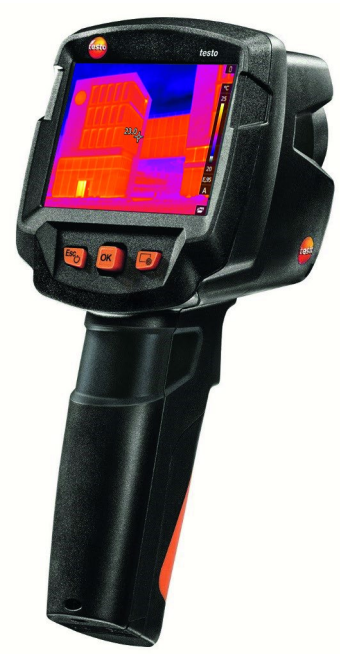

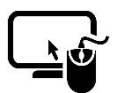

Analysis software testo IRSoft

Use the testo IRSoft software to analyze your thermal images extensively and in detail, and to create professional reports. You can download the software free of charge and licence-free via the following link:

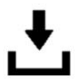

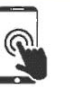

testo Thermography App

Use the testo Thermography App to transfer thermal images live to your smartphone/tablet and create quick analyses and simple reports directly on site.

Download the app free of charge for Android or iOS from the app store:

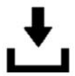

www.testo.com/irsoft **testo Thermography** App

# **Contents**

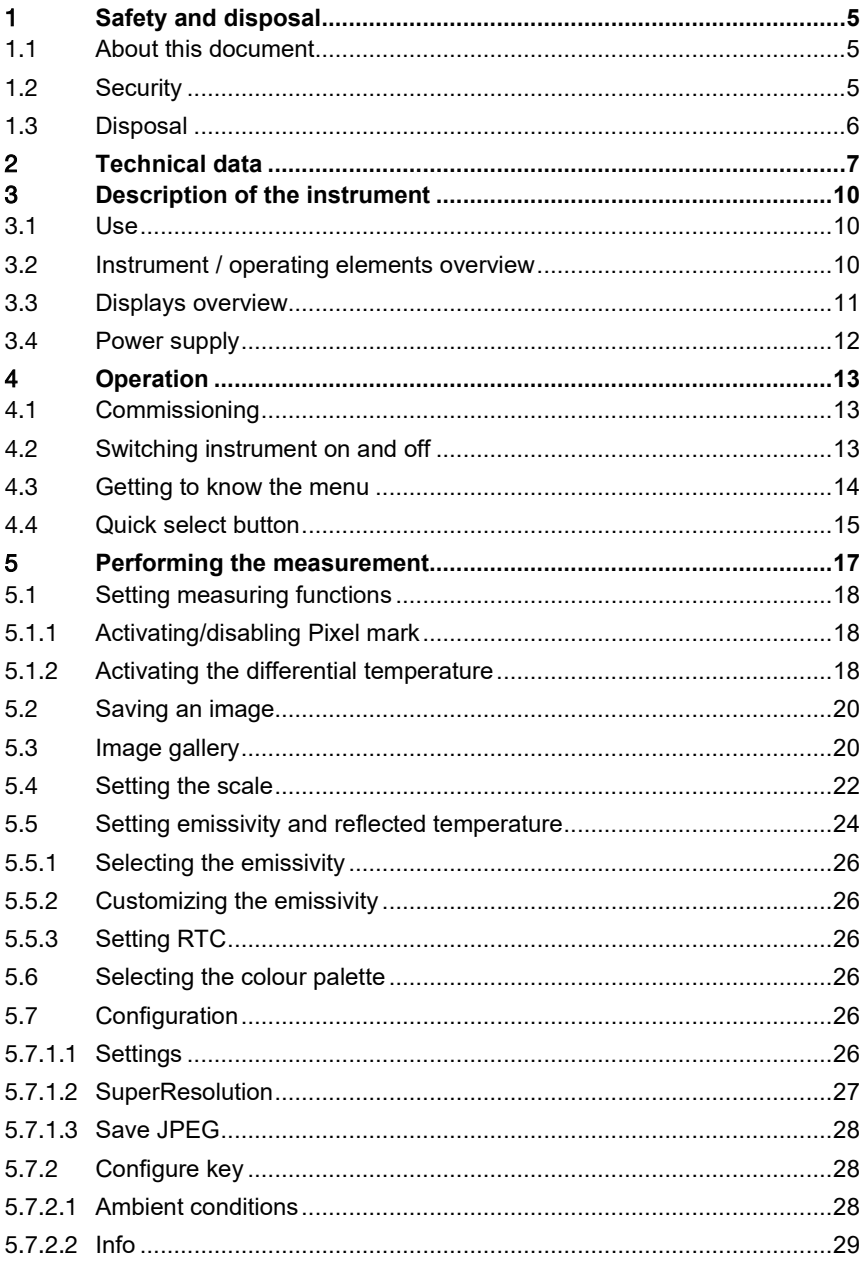

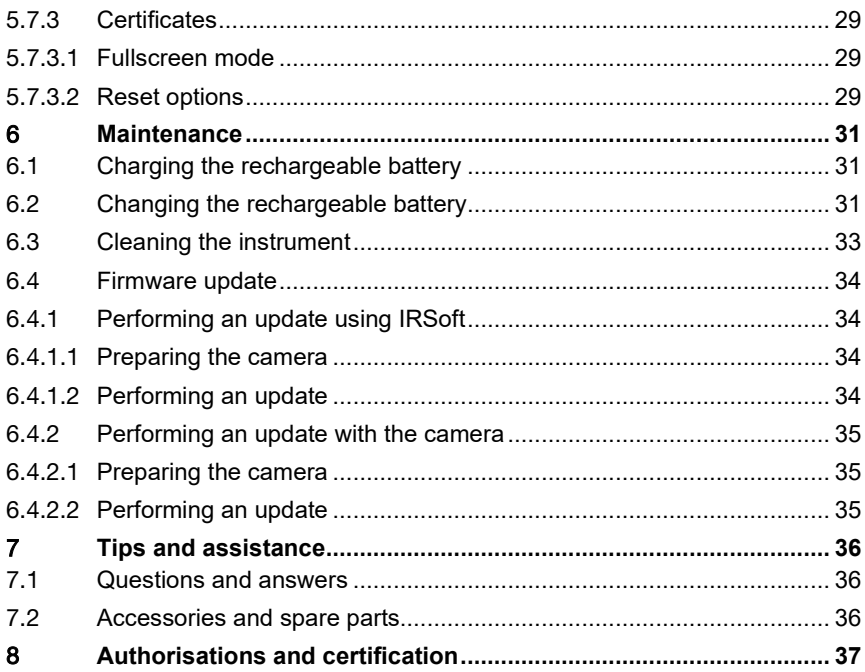

# 1 **Safety and disposal**

## 1.1 **About this document**

- The instruction manual is an integral part of the instrument.
- Keep this documentation to hand so that you can refer to it when necessary.
- Always use the complete original instruction manual.
- Please read this instruction manual through carefully and familiarize yourself with the product before putting it to use.
- Hand this instruction manual on to any subsequent users of the product.
- Pay particular attention to the safety instructions and warning advice in order to prevent injury and damage to the product.

# 1.2 **Security**

### **General safety instructions**

- Only operate the product properly, for its intended purpose, and within the parameters specified in the technical data.
- Do not apply any force.
- Do not operate the instrument if there are signs of damage on the housing, mains unit or connected cables.
- Dangers may also arise from objects to be measured or the measuring environment. Always comply with the locally valid safety regulations when carrying out measurements.
- Do not store the product together with solvents.
- Do not use any desiccants.
- Only perform maintenance and repair work on this instrument that is described in this documentation. Follow the prescribed steps exactly when doing the work.
- Use only original spare parts from Testo.
- Only use the original mains unit from Testo.
- During operation, this instrument must not be pointed at the sun or other intensive sources of radiation (e.g. objects with temperatures exceeding 650 °C). This can cause serious damage to the detector. The manufacturer does not provide any warranty for any such damage to the microbolometer detector.

### **Batteries**

- Improper use of batteries may cause the batteries to be destroyed, or lead to injury due to current surges, fire or escaping chemicals.
- Only use the batteries supplied in accordance with the instructions in the instruction manual.
- Do not short-circuit the batteries.
- Do not take the batteries apart and do not modify them.
- Do not expose the batteries to heavy impacts, water, fire or temperatures in excess of 60 °C.
- Do not store the batteries in the proximity of metal objects.
- In the event of contact with battery acid: rinse affected areas thoroughly with water, and if necessary consult a doctor.
- Do not use any leaky or damaged batteries.
- Only charge the rechargeable battery in the instrument or in the recommended charging station.
- Immediately stop the charging process if this is not completed in the given time.
- Take the rechargeable battery out of the instrument immediately if it is not functioning properly or if it shows signs of superheating. Rechargeable battery may be hot!
- When not in use for a long period of time, take the rechargeable battery out of the instrument to prevent exhaustive discharge.

#### **Warnings**

Always pay attention to any information denoted by the following warnings. Implement the precautionary measures specified!

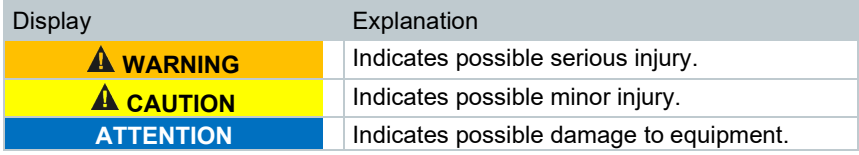

## 1.3 **Disposal**

- Dispose of faulty rechargeable batteries and spent batteries in accordance with the valid legal specifications.
- At the end of its useful life, deliver the product to the separate collection point for electric and electronic devices (observe local regulations) or return the product to Testo for disposal.

# 2 **Technical data**

### **Infrared image output**

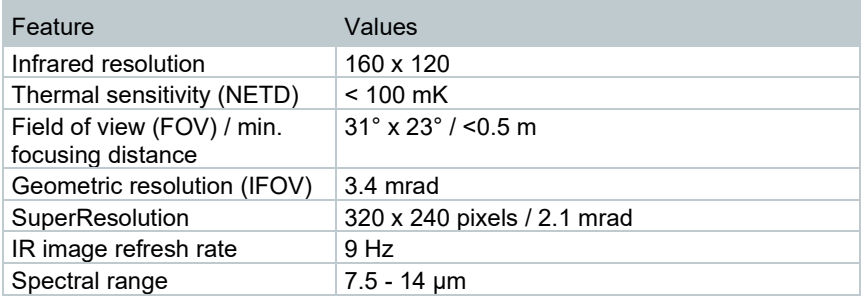

### **Image presentation**

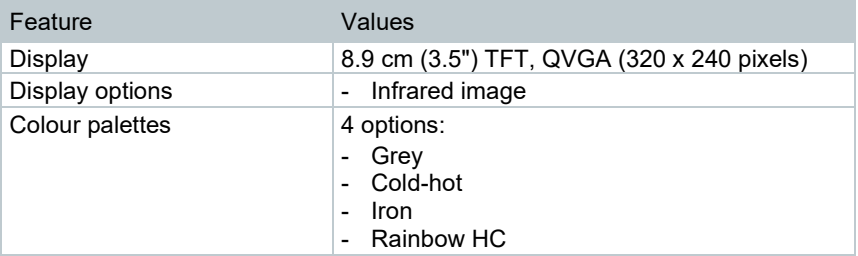

#### **Measurement**

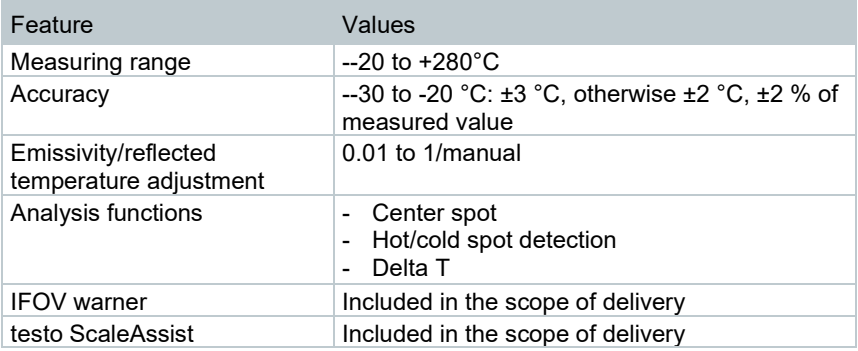

### **Imager features**

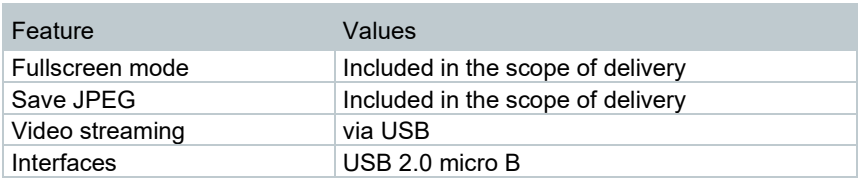

### **Image storage**

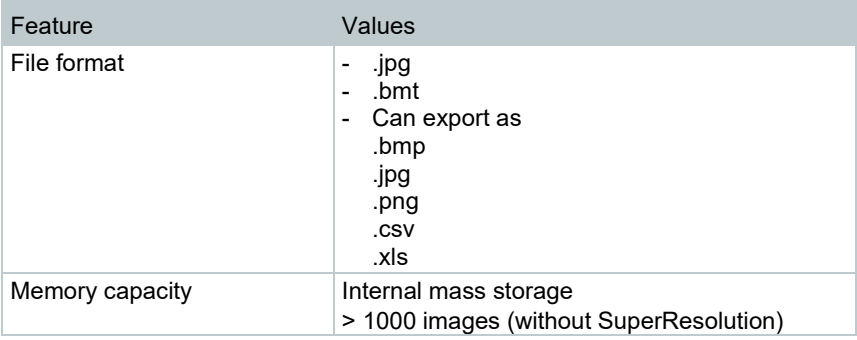

### **Power supply**

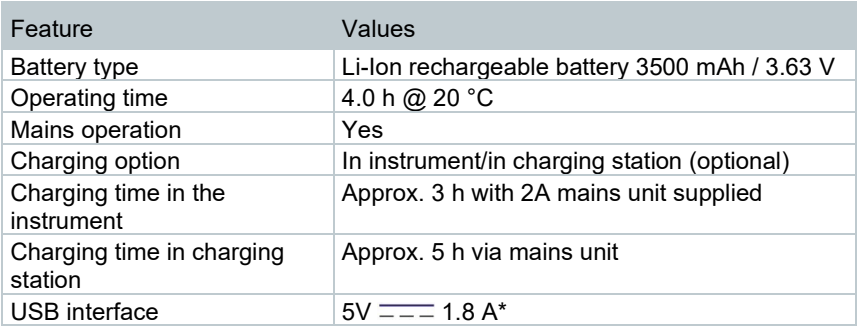

 $* = -$  Direct current

### **Ambient conditions**

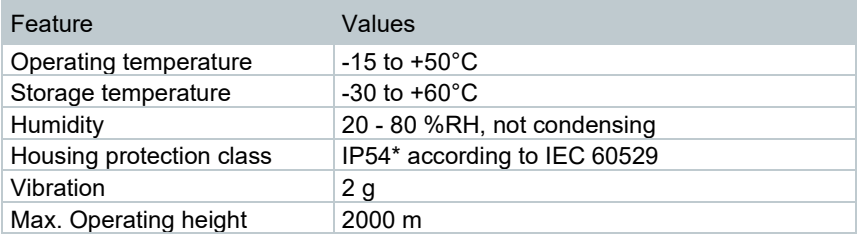

\* The product offers IP54 protection, but is not suitable for permanent outdoor use.

### **Standards, tests**

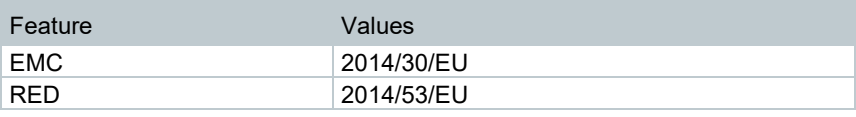

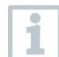

You can find the EU declaration of conformity on the Testo website, www.testo.com, under the product-specific downloads.

# 3 **Description of the instrument**

## 3.1 **Use**

The instrument is a handy, robust thermal imager. You can use it to undertake the non-contact measurement and display of surface temperature distribution.

### **Areas of application**

- Building inspection: Energy efficiency rating of buildings (heating, ventilation, air-conditioning trade, building engineers, engineering firms, experts)
- Production monitoring / quality assurance: monitoring of production processes
- Preventive maintenance / servicing: Electrical and mechanical inspection of systems and machines

## 3.2 **Instrument / operating elements overview**

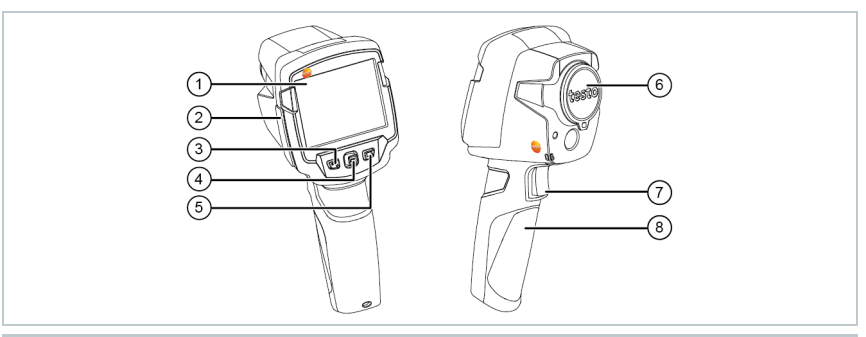

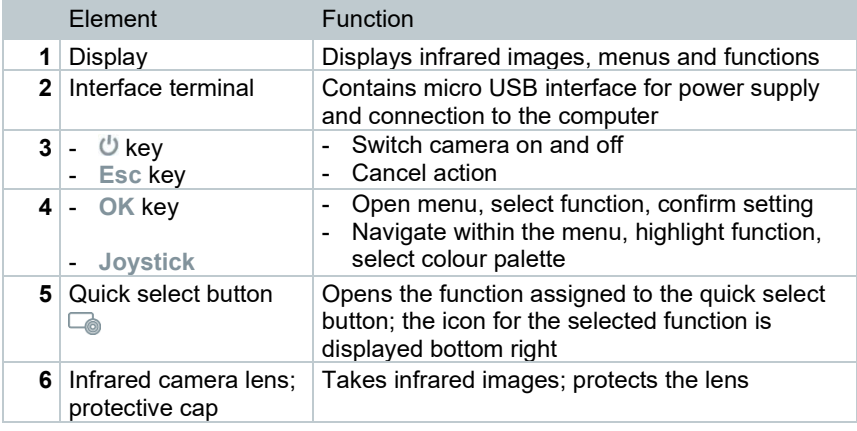

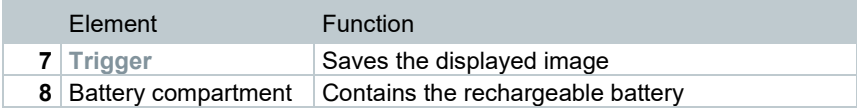

## 3.3 **Displays overview**

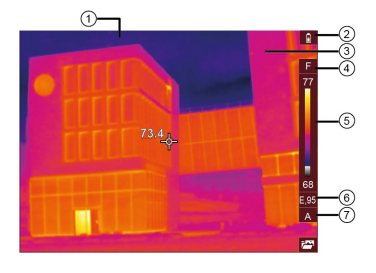

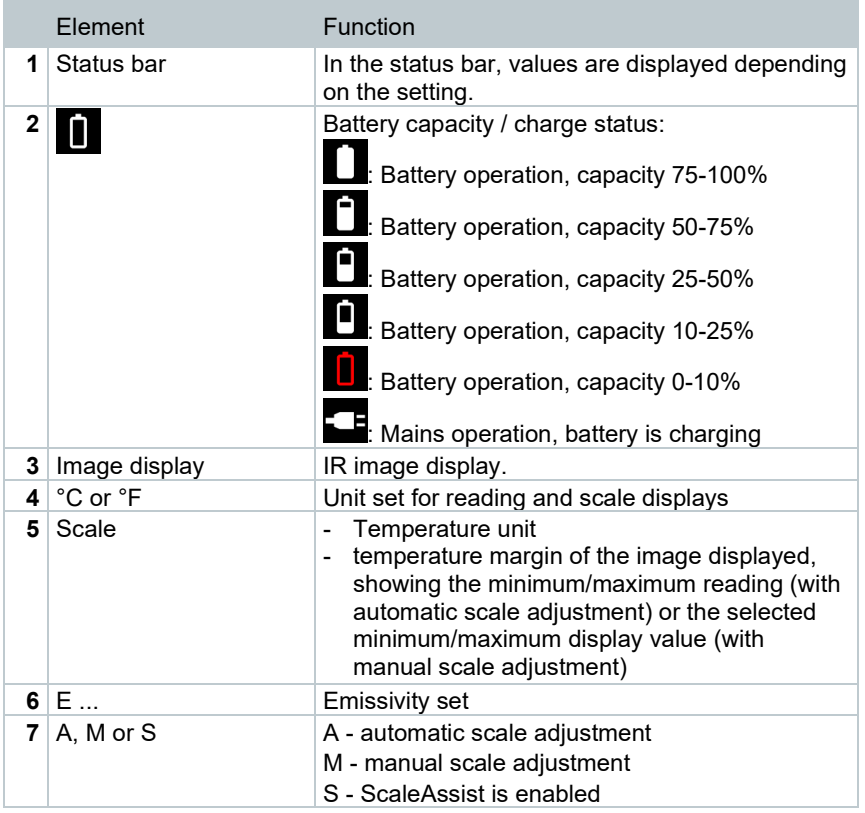

## 3.4 **Power supply**

The power is supplied to the instrument via a replaceable rechargeable battery or the mains unit provided (battery must be inserted).

With an attached mains unit, power is supplied automatically via the mains unit and the rechargeable battery is charged (only at ambient temperatures from 0 to 40°C). Operation is possible with the mains unit connected.

It is also possible to charge the battery using a charging station (accessory).

The instrument is equipped with a buffer battery to maintain the system data during an interruption in the power supply (e.g. when the battery is changed).

# 4 **Operation**

## 4.1 **Commissioning**

Please refer to the commissioning instructions supplied for testo 865s, 868s, 871s, 872s (0973 8723).

## 4.2 **Switching instrument on and off**

### **Switching on the camera**

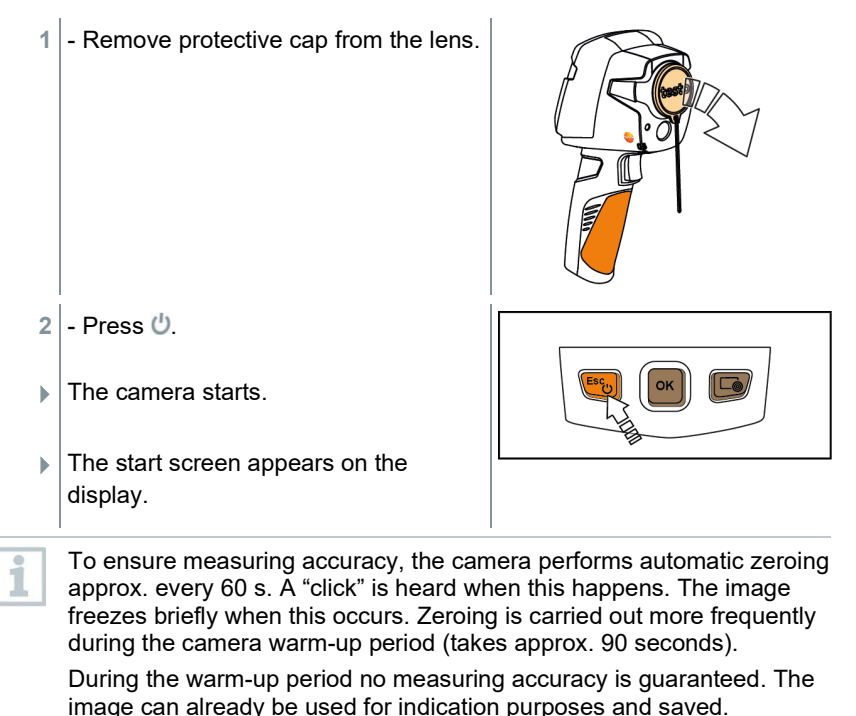

### **Switching off the camera**

1 - Press and hold down  $\bigcup$  until the progress bar is complete.

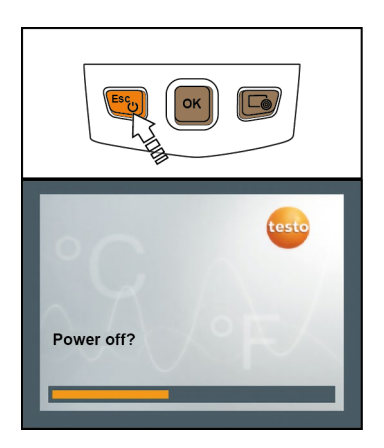

- $\blacktriangleright$  The display goes off.
- $\blacktriangleright$  The camera is switched off.

## 4.3 **Getting to know the menu**

- **1** Press **OK** to open the **Menu**.
- **2** Move the joystick to highlight a function (orange border).

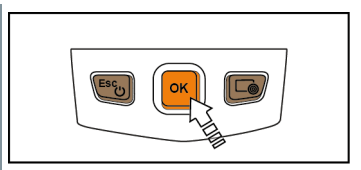

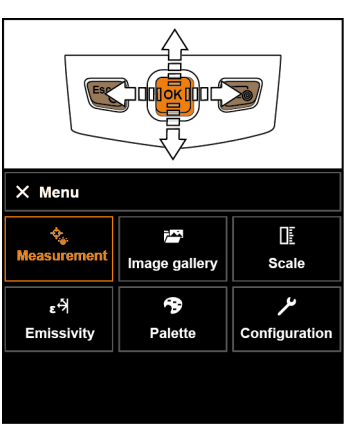

**3** - Press **OK** to select the function.

**3.1** - Return to the main menu: Select **Menu** and move the joystick to the left or press **Esc**.

## 4.4 **Quick select button**

The quick select button is another navigation option that you can use to call up certain functions simply at the touch of a button.

### **Quick select menu items**

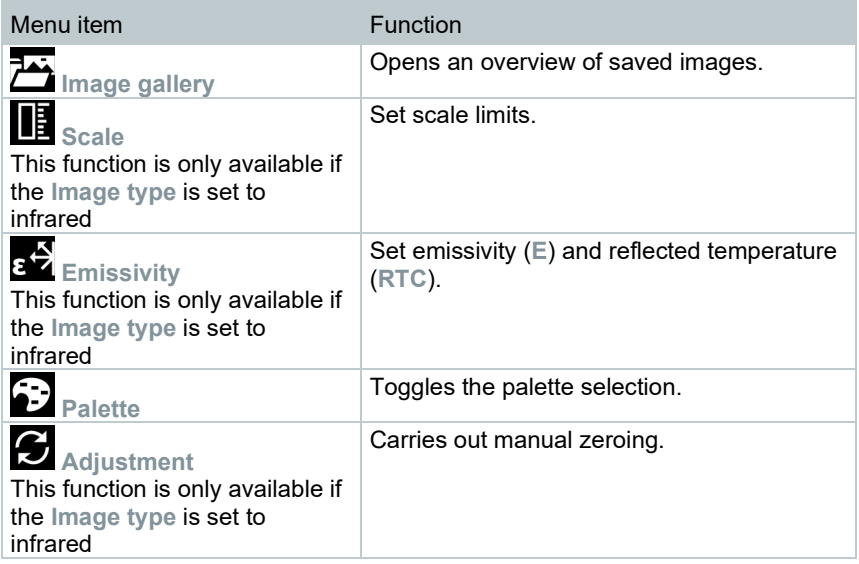

### **Changing assignment of quick select button**

- **1** Move the joystick to the right.
- The **Configure key** selection menu appears.
- $\blacktriangleright$  The activated function is marked with a dot  $($ .
- 2 Move the joystick up/down until the orange box appears around the required menu item.
	- Press **OK**.

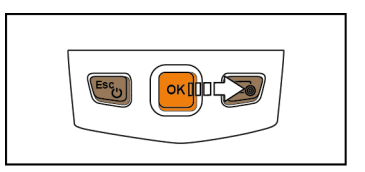

- $\Box$  The quick select button is assigned to the selected menu item.
- $\blacktriangleright$  The icon for the selected function is displayed bottom right.

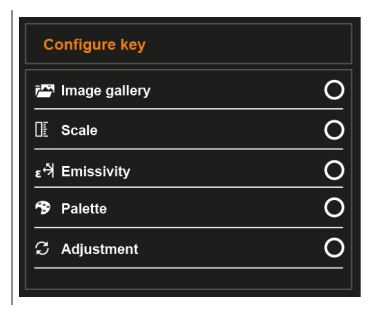

### **Using the quick select button**

- 1 Press  $\rightarrow$ .
- $\blacktriangleright$  The function assigned to the quick select button is carried out.

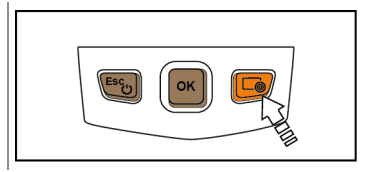

## 5 **Performing the measurement**

#### **CAUTION**

**High thermal radiation (e.g. due to sun, fire, furnaces) Detector may be damaged!**

- **Do not point the camera at objects with temperatures > 650 °C.**

#### **Ideal framework conditions**

- Building thermography, investigating the building shell: Considerable temperature difference between inside and outside required (ideal: ≥ 15 °C / ≥ 27 °F).
- Consistent weather conditions, no intensive sunlight, no precipitation, no strong wind.
- To ensure maximum accuracy, the camera requires an adjustment time of 10 minutes after it is switched on.

#### **Important camera settings**

- Emissivity and reflected temperature must be set correctly in order to precisely determine the temperature. Subsequent adjustment is possible via the PC software, if required.
- When auto-scaling is activated, the colour scale is continuously adjusted to the min./max. values of the current measurement image. This means that the colour assigned to a specific temperature is changing constantly! To be able to compare multiple images based on the assigned colour, scaling must be set manually to fixed values, or must be subsequently adjusted to uniform values using the PC software.

## 5.1 **Setting measuring functions**

- **1** Open the **Measurement settings** submenu.
- $\Box$  The submenu with the measurement settings opens:
	- **Pixel mark**:
		- o **Center spot**: the temperature measuring point in the centre of the image is marked with white crosshairs and the value is displayed.
		- o **Coldspot**, **Hotspot**: the lowest or highest temperature measuring point is marked with blue or red crosshairs and the value is displayed.
		- o **Show all**: All measuring points are displayed.
	- **Differential temperature**: identifies the difference between two temperatures.
	- **IFOV**: the IFOV warner shows what can be measured accurately from a specific distance.
- **2** Move the **joystick** up/down to select the required function and then press **OK**.

### 5.1.1 **Activating/disabling Pixel mark**

- **1** Open **Menu**.
- **2** Select **Measurement settings**.
- The **Measurement settings** menu opens.
- **3** Select **Pixel mark**.
- **4** Select **Center spot** and press **OK** to enable (✔) or disable the function.
	- Select **Hotspot / Coldspot** and press **OK** to enable (✔) or disable the function.
	- Select **Show all** and press **OK** to activate all ranges.

### 5.1.2 **Activating the differential temperature**

Differential temperature enables the temperatures between two measuring points to be calculated.

**1** - Open **Menu**.

- **2** Select **Measurement settings**.
- The **Measurement settings** menu opens.
- **3** Select **Differential temperature** and press **OK**.
- **4** Select **Active** and press **OK**.
- **5** Select which differential temperature is to be calculated (P A vs. P B, P A vs. Probe, P A vs. Value, P A vs. RTC).
- **5.1** P A vs. P B selection:
	- Move the **joystick** to the right  $\rightarrow$  select measuring point  $1 \rightarrow$ press  $OK \rightarrow$  move the measuring point to the live image using the **joystick** → press **OK**.
	- o Move the **joystick** to the right → select measuring point **2** → press  $\overrightarrow{OK} \rightarrow$  move the measuring point to the live image using the **joystick** → press **OK**.
- **5.2** P A vs. Probe selection:
	- o Move the **joystick** to the right → select measuring point **1** → press  $OK \rightarrow$  move the measuring point to the live image using the **joystick** → press **OK**.
- **5.3** P A vs. Value selection:
	- o Move the **joystick** to the right → select measuring point **1** → press  $\overrightarrow{OK} \rightarrow$  move the measuring point to the live image using the **joystick** → press **OK**.
	- o Move the **joystick** to the right, set the value manually.
- **5.4** P A vs. RTC selection:
	- o Move the **joystick** to the right → select measuring point **1** → press  $\overrightarrow{OK} \rightarrow$  move the measuring point to the live image using the **joystick** → press **OK**.
	- o Move the **joystick** to the right, set the RTC value in the **Emissivity** menu, see the section "Setting RTC".
	- If The differential temperature is shown in the top centre of the display.
	- **6** End measurement: Select **Active** and press **OK** (no check mark).

## 5.2 **Saving an image**

- **1** Press **Trigger**.
- $\blacktriangleright$  The image is automatically saved.
- $\blacktriangleright$  An infrared image is saved.

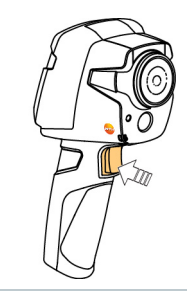

If a higher resolution is required: in the menu, select **Configuration** → **SuperResolution** for four times as many readings.

## 5.3 **Image gallery**

Saved images can be displayed, analysed or deleted.

### **File names**

1

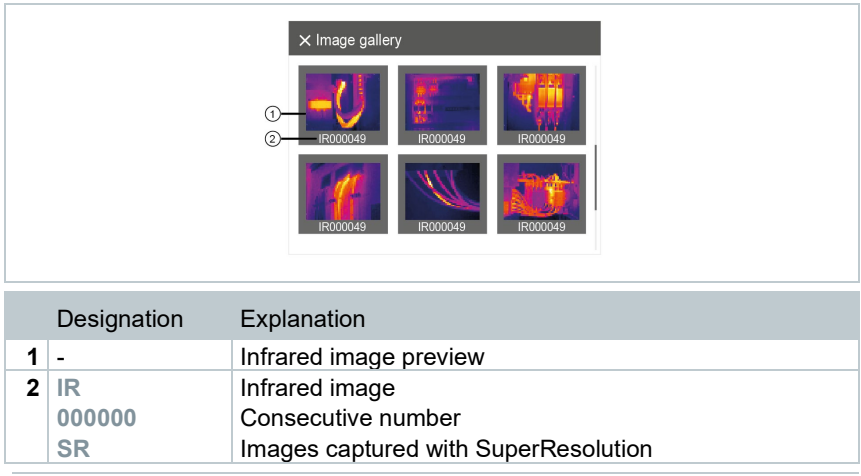

File names can be changed via the PC, e.g. in Windows Explorer.

#### **Displaying a saved image**

Saved images can be viewed and analyzed in the image gallery.

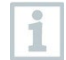

ĭ

When SuperResolution is enabled, 2 images are saved in the image gallery (an **IR** image, and an **SR** image). The high-resolution SuperResolution image is saved in the background. In the status bar, the number of SuperResolution images to be saved is displayed (for

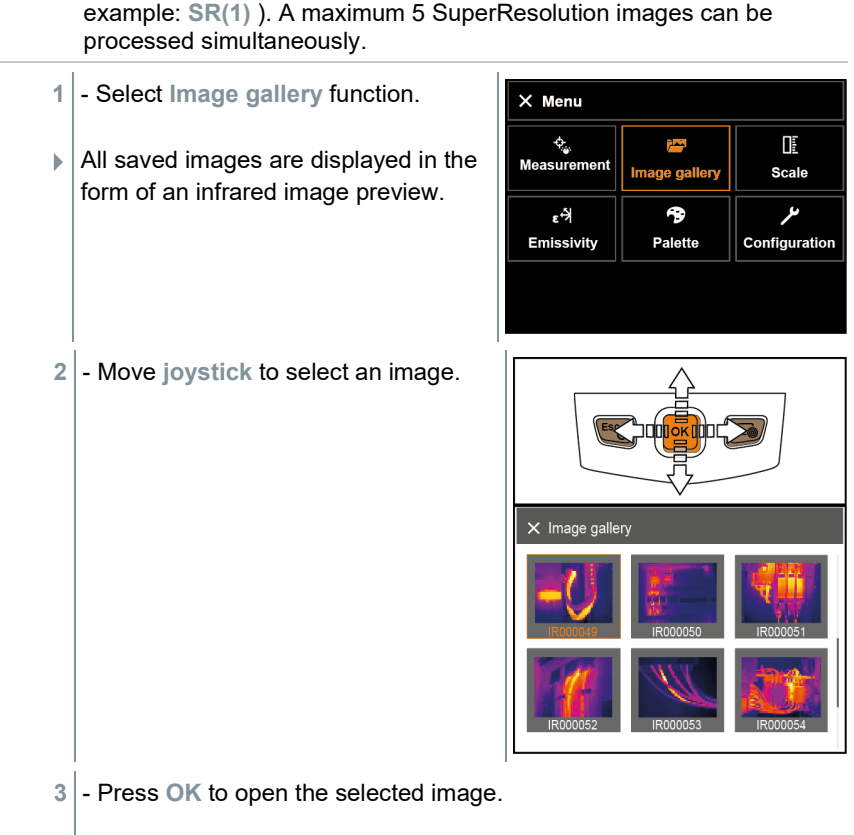

 $\blacktriangleright$  The image is displayed.

### **Analyzing an image**

If an image is saved with SuperResolution, the image gallery contains an (IR) image and a high-resolution image (SR). The images show the same image section. They can be displayed and analyzed in the image gallery.

The measurement functions **Center spot**, **Hotspot**, **Coldspot** and **Differential temperature** can be used to analyze saved images. In saved images the crosshairs, which mark the measuring point, can be moved using the joystick.

For a description of the individual functions, please read the information in the relevant sections.

### **Delete image**

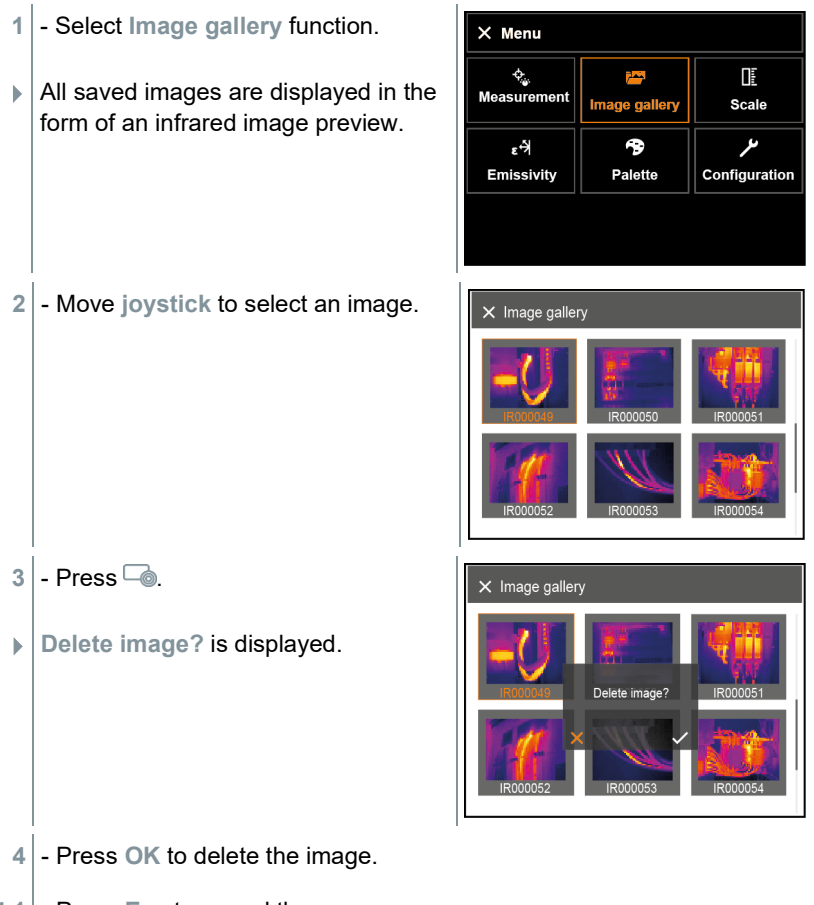

**4.1** - Press **Esc** to cancel the process.

## 5.4 **Setting the scale**

Manual scaling can be activated instead of automatic scaling (continuous automatic adjustment to the current min./max. values). The scale limits can be set within the measurement range.

The activated mode is displayed bottom right: **A** automatic scaling, **M** manual scaling and **S** OptiScale (ScaleAssist).

Auto-scaling continuously adjusts the scale to the readings presented, and the colour assigned to a temperature value changes. In manual scaling fixed limit values are defined, and the colour

i.

assigned to a temperature value is fixed (important for visual image comparisons).

Scaling influences the way the infrared image is shown on the display but does not affect the recorded measuring values.

With ScaleAssist, a standardized scale is set depending on the inside and outside temperature.

### **Setting automatic scaling**

- **1** Select the Scale function.
- $2$  Move the joystick up/down until Auto is selected.
- **3** Select
- Select the **Scale** function.
- Press **OK**.
- In the mode menu, move the **joystick** up/down until **ScaleAssist** is selected.
- Move the **joystick** to the right, select **Temp. In** (indoor temperature). - Move the **joystick** up/down to set the value.
- Move the **joystick** to the right, select **Temp. Out** (outdoor temperature).
	- Move the **joystick** up/down to set the value.
- If necessary, Select **X**, press **OK** to **go back to the mode menu**.
- Activate **ScaleAssist**: Select

The following table gives typical emissivities of important materials. These values can be used as a guide for user-defined settings.

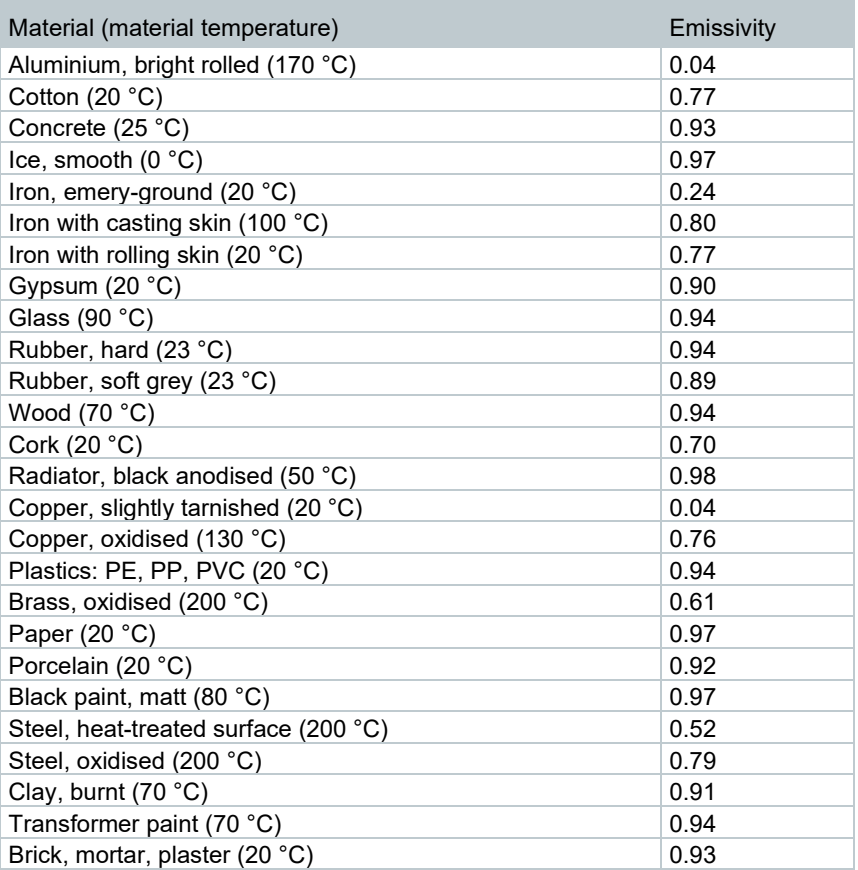

#### **Reflected temperature information:**

Using this offset factor, the reflection is calculated out based on the low emissivity, and the accuracy of the temperature measurement with infrared measuring instruments is improved. In most cases, the reflected temperature is identical to the ambient air temperature. Only when objects with strong emissions at much lower temperatures (such as cloudless skies during outdoor readings) or much higher temperatures (such as ovens or machines) are in proximity to the object being measured should the radiation temperature of these sources be determined and used. The reflected temperature has little effect on objects with high emissivity.

@ Further information can be found in the Pocket Guide.

### 5.5.1 **Selecting the emissivity**

- Select the **Emissivity** function.
- Move the **joystick** up/down to select the required substance or material (with fixed emissivity).
- Select

- Select **Configuration** → **Settings** → **Country settings**.

 - Move the **joystick** up/down to select the required language and then press **OK**.

#### **Set time/date**

Time and date can be set. The time and date format are set automatically based on the selected user interface language.

- Select **Configuration** → **Settings** → **Set time/date**.
- Move the **joystick** to the right/left to select the required setting option.
- Move the **joystick** up/down to set the value.
- After setting all values, select
- The objects to be imaged do not move.
	- **1** Select **Menu** → **Configuration** → **SuperResolution**.
	- **2** Press **OK** to enable or disable the function.

### 5.7.1.3 **Save JPEG**

Infrared images are saved in BMT (image with all temperature data) format. The image can also be saved in JPEG format (without temperature data) at the same time. The image content corresponds to the infrared image shown on the display, including scale display and image marks for the selected measuring functions. The JPEG file is saved under the same file name as the associated BMT file and can be opened on the PC, even without using the IRSoft PC software.

- **1** Select **Menu** → **Configuration** → **Save JPEG**.
- **2** Press **OK**.
- **3** Move the **joystick** up/down until **On/Off** is selected.
- **4** Add a date/time stamp to a JPEG file if required. Turn function on or off for this.
- **5** Select
- Move the **joystick** to the right.
- Move the **joystick** up/down to set the humidity value.
- **Select**
- Select the **Reset image counter** function.
- **Reset image counter?** is displayed.
- Select

# 6 **Maintenance**

## 6.1 **Charging the rechargeable battery**

**1** - Open the cover of the interface terminal.

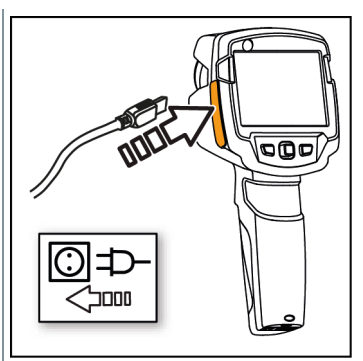

2 - Connect the recharger cable to the Micro-USB interface.

**3** - Connect the mains unit to a mains socket.

 $\blacktriangleright$  The charging process starts.

If the battery has been completely drained, the charging time is approx. 5 hours.

 $\blacktriangleright$  Whether the battery is full or charging is indicated.

## 6.2 **Changing the rechargeable battery**

### **WARNING**

#### **Serious risk of injury to the user and/or destruction of the instrument**

> There is a risk of explosion if the battery is replaced with one that is the wrong type.

> Dispose of spent/faulty batteries in accordance with the relevant legal specifications.

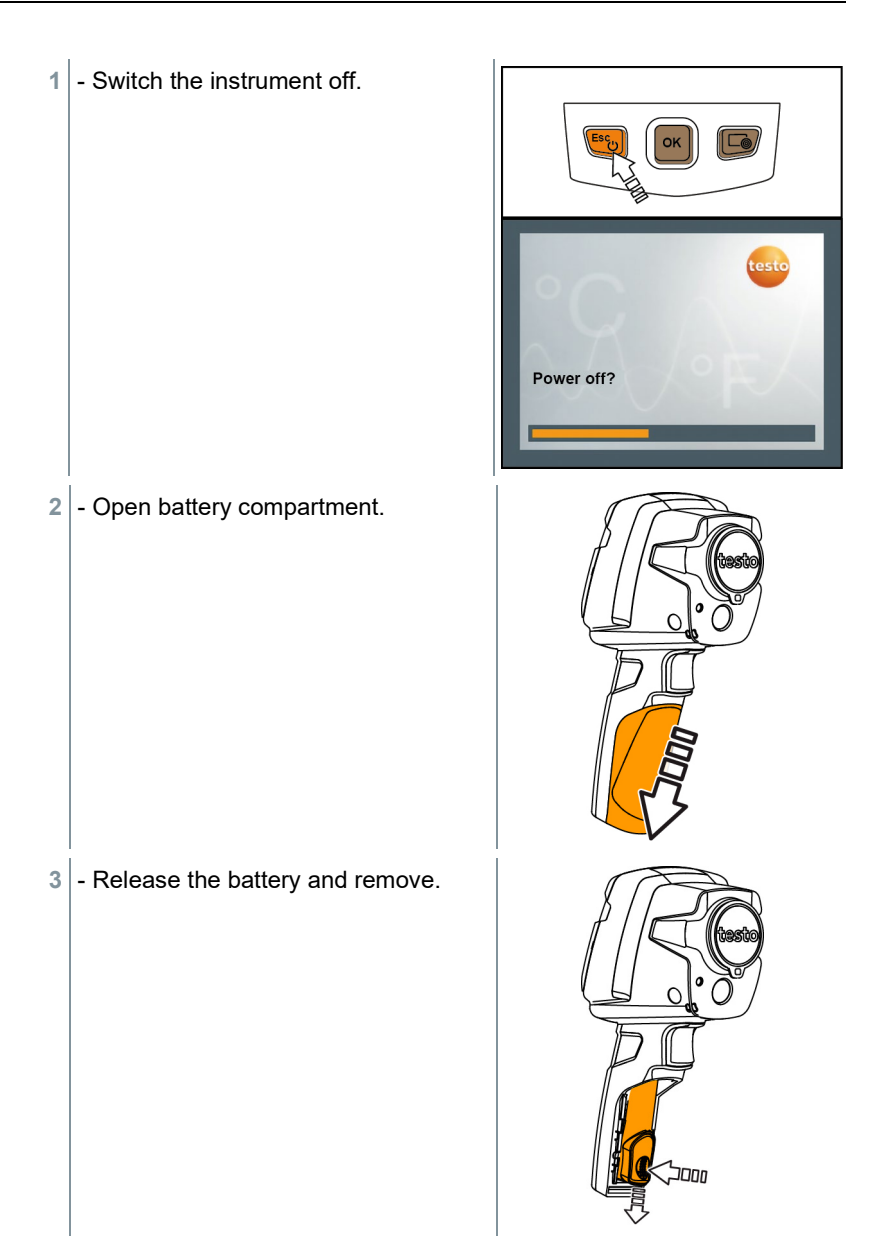

**4** - Insert new battery and slide upwards until it clicks into place.

**5** - Close the battery compartment.

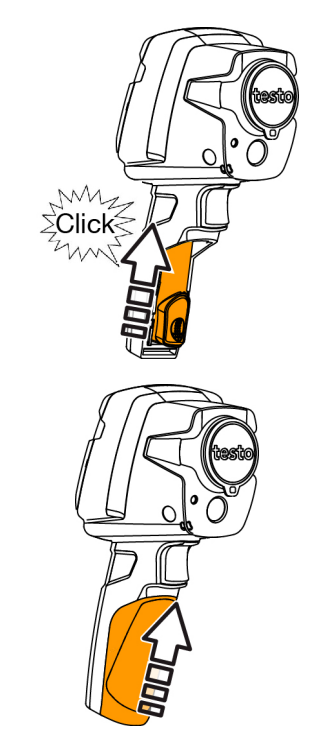

## 6.3 **Cleaning the instrument**

### **Cleaning the instrument housing**

- The interface terminal is closed.
	- The battery compartment is closed.
- **1** Rub down the surface of the instrument with a damp cloth. Use mild household cleaning agents or soapy water for this.

#### **Cleaning the lens and display**

- 1 If the lens is dirty, clean it with a cotton bud.
- **2** If the display is dirty, clean it with a cleaning cloth (e.g. microfibre cloth).

## 6.4 **Firmware update**

The current firmware version is available at www.testo.com. There are two options available:

- Performing an update using IRSoft or
- Performing an update with the thermal imager

### Downloading firmware

- **1** Download firmware: **Firmware-testo-865-872.exe**
- 2 Unzip file: double-click on the exe. file

**FW\_T87x\_Vx.xx.bin** is stored in the selected folder.

### 6.4.1 **Performing an update using IRSoft**

### 6.4.1.1 **Preparing the camera**

- The rechargeable battery is fully charged or the camera is connected to the mains adapter.
- **1** Connect the computer to the camera with the USB cable.
- **2** Switch on the camera.

### 6.4.1.2 **Performing an update**

- IRSoft is activated.
- **1** Select **Camera** → **Configuration**.
- **2** Click on **Configure thermal imager**.

The **Camera settings** window opens.

**3** - Select **Instrument settings** → **Firmware Update** → **OK**.

**FW\_T87x\_Vx.xx.bin** is displayed.

- **4** Select **Open**.
	- $\blacktriangleright$  Firmware update is performed.
	- Thermal imager is automatically restarted. Update complete.

In certain circumstances, the camera reports: **Firmware update finished. Please restart the device**. A restart is not performed. Action:

- After 10 seconds, switch off the camera; switch back on again after 3 seconds.

The current firmware version is displayed.

### 6.4.2 **Performing an update with the camera**

### 6.4.2.1 **Preparing the camera**

Ĩ.

- The rechargeable battery is fully charged or the camera is connected to the mains adapter.
- **1** Switch on the camera.
- **2** Open the cover of the interface.
- **3** Connect the computer to the camera with the USB cable.
	- The camera is displayed as **MTP Device - testo\_8xx** in Window Explorer.

### 6.4.2.2 **Performing an update**

- **1** Copy the **FW\_T87x\_Vx.xx.bin-** file to the camera directory using drag & drop.
- 2 Wait until the firmware has been copied.
	- $\blacktriangleright$  Firmware update is performed.
- **3** Observe the progress bar.

 $\blacktriangleright$  Thermal imager is automatically restarted. Update complete.

# 7 **Tips and assistance**

## 7.1 **Questions and answers**

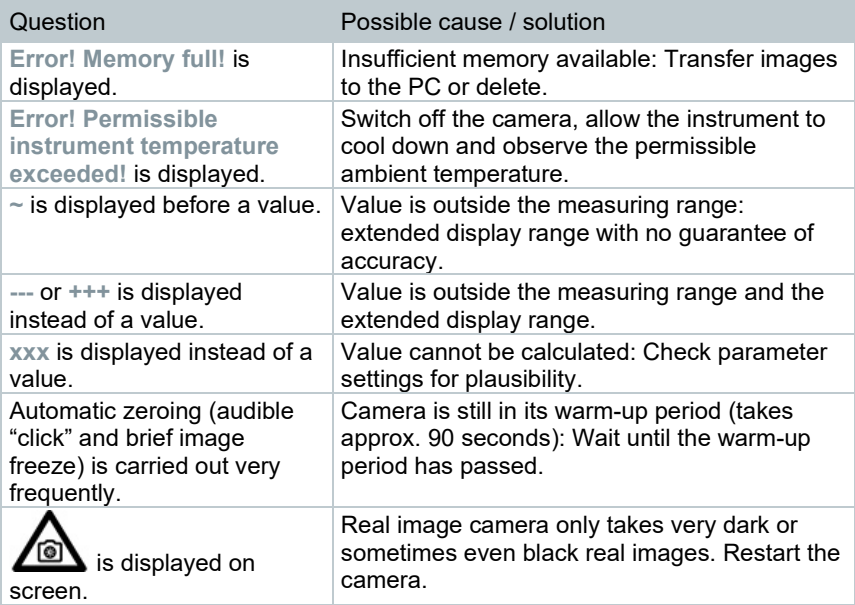

If we have not been able to answer your question, please contact your dealer or Testo Customer Service. You will find contact details on the back of this document or on the website **[www.testo.com/service-contact](http://www.testo.com/service-contact)**.

## 7.2 **Accessories and spare parts**

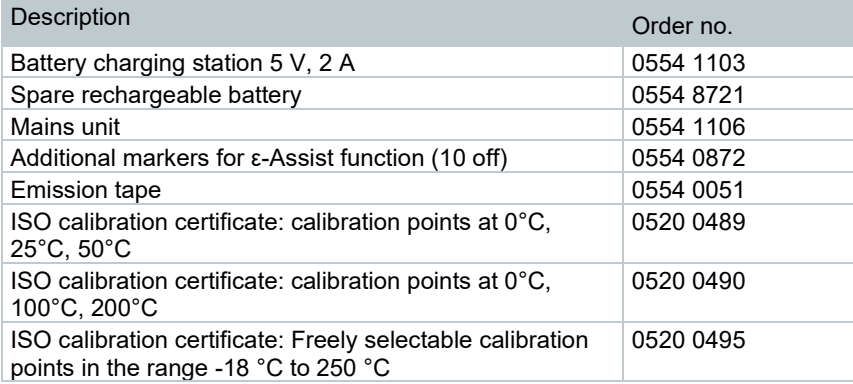

For further accessories and spare parts, please refer to the product catalogues and brochures or look up at **www.testo.com**.

## 8 **Authorisations and certification**

Please refer to the commissioning instructions supplied for testo 865s, 868s, 871s, 872s (0973 8723).

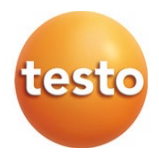

### **Testo SE & Co. KGaA**

Celsiusstraße 2 79822 Titisee-Neustadt Germany Telefon: +49 7653 681-0 E-Mail: info@testo.de Internet: www.testo.com

0970 8655 en 04 – 05.2024